## <span id="page-0-0"></span>**Introduction**

This APP is specially designed for retail stores. It can be used without a license and is free of charge. The program was created with Office 365 and contains VBA programming, f.e. Typ.xlsm, therefore, you will be made aware of this when you open it and will have to confirm that you want to allow this.

Your PC must have Windows 7, 8 or 10 and have Office 2010 or higher installed for all functions to run correctly.

## **Inhalt**

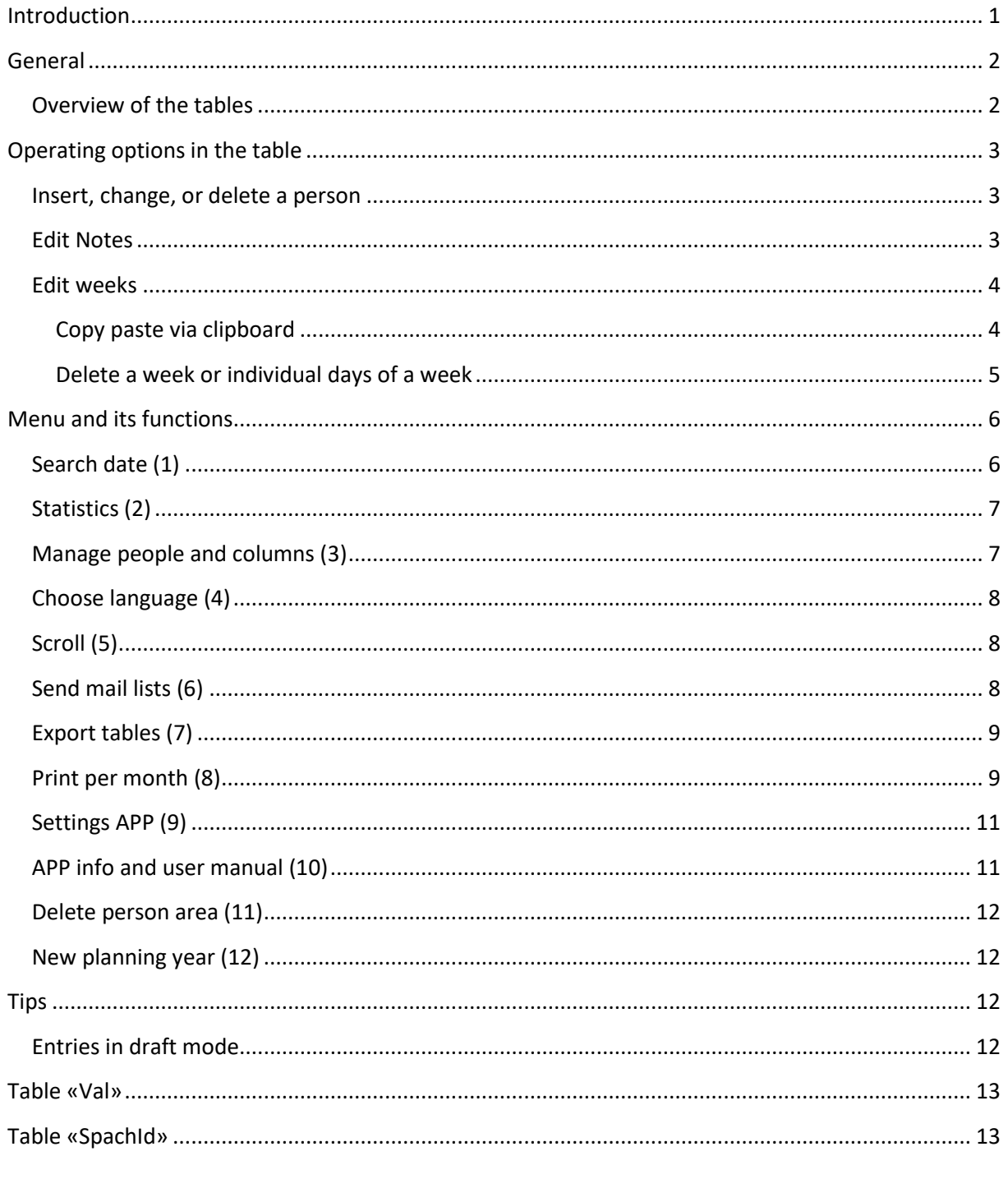

#### <span id="page-1-0"></span>**General**

The very first time you open the app (Excel file) you will be prompted to confirm that you want to enable editing (because downloaded from the internet). You also have to confirm that you want to activate the content (this is a VBA security mark of trust).

The following 2 pictures show what this looks like.

The opened file is currently still in the download folder.

After that, you should immediately save the file to the folder of your choice and name the file whatever you want. Make sure that you can find the file again.

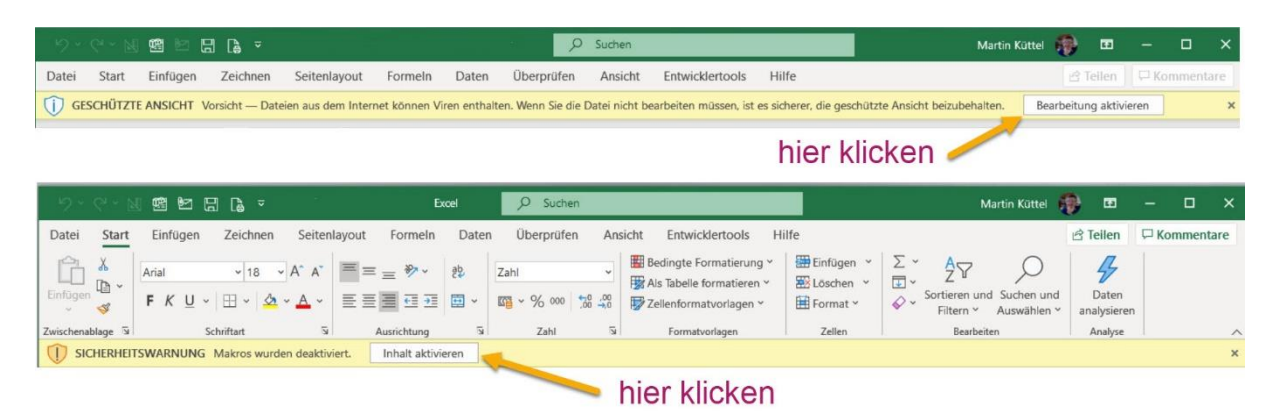

All data in the pattern file is fictitious and may be deleted or modified.

#### <span id="page-1-1"></span>**Overview of the tables**

The following image shows the table structure with annual calendar.

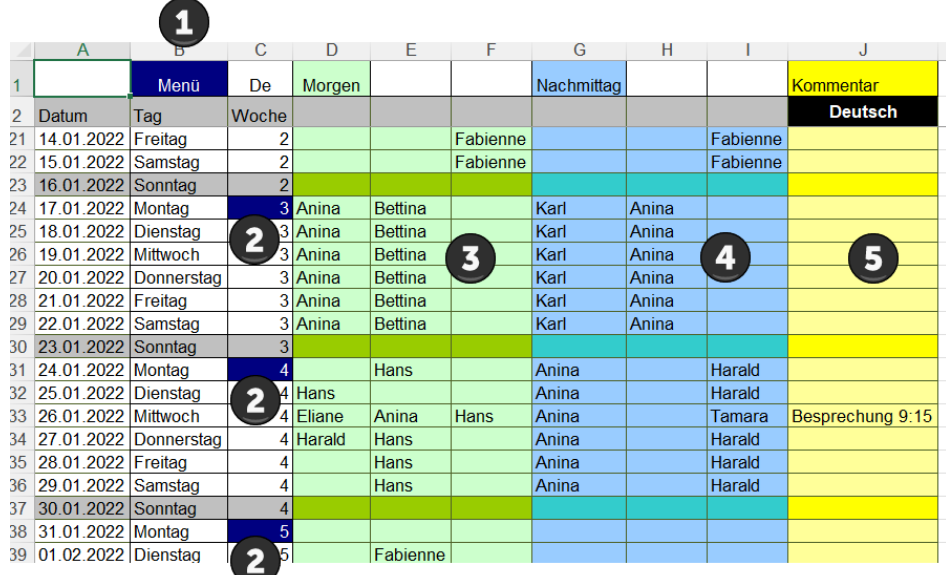

1 Open menu

- 2 Copy week and paste elsewhere
- 3 shift morning
- 4 shift afternoon
- 5 Remarks

## <span id="page-2-0"></span>**Operating options in the table**

#### <span id="page-2-1"></span>**Insert, change, or delete a person**

To do this, simply click on the desired cell or cell range (Monday-Sunday) and the Employees dialog opens.

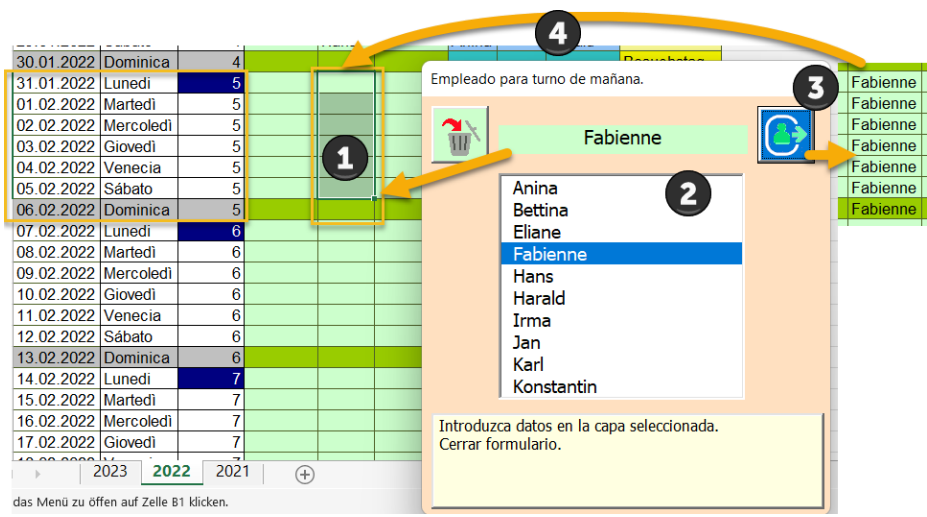

It is operated in 4 steps

- 1 Selecting the cell(s) is only possible within the current week, of course limited to one column.
- 2 Select person.
- 3 Optionally enter a note (if a cell is selected)

4 Complete the selection with the button.

Tip: However, if you always have a similar weekly allocation, there is the [copy / paste] function with the blue field on Monday in column 4.

#### <span id="page-2-2"></span>**Edit Notes**

Clicking on a yellow comment cell opens the following dialog.

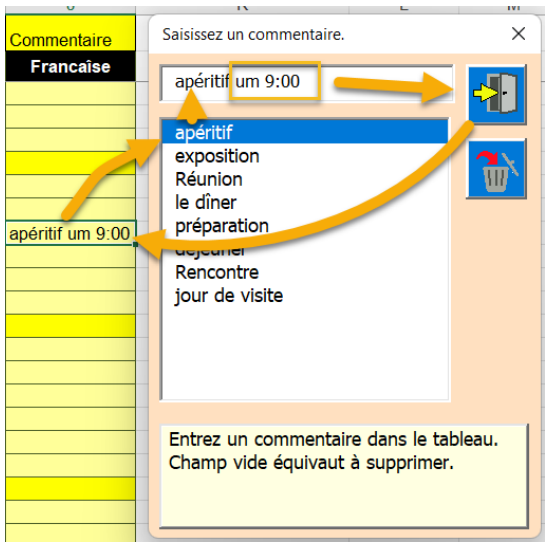

Enter comment: Manual text entry is also possible.

By clicking in the list, the selected entry is prepared.

भ्रा Enter the entry in the text box in the Comments field. If you close with the X button, nothing changes.

Comment to delete: Click on a comment to delete it. The dialog opens and you close it again immediately. This will delete the comment.

#### <span id="page-3-0"></span>**Edit weeks**

#### <span id="page-3-1"></span>**Copy paste via clipboard**

You always have the option of copying a weekly booking that you need repeatedly to the clipboard and then pasting it back into the following weeks.

To do this, click on a blue cell in the calendar.

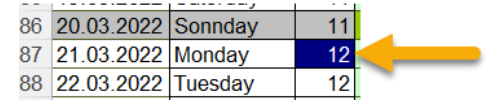

The Week dialog appears.

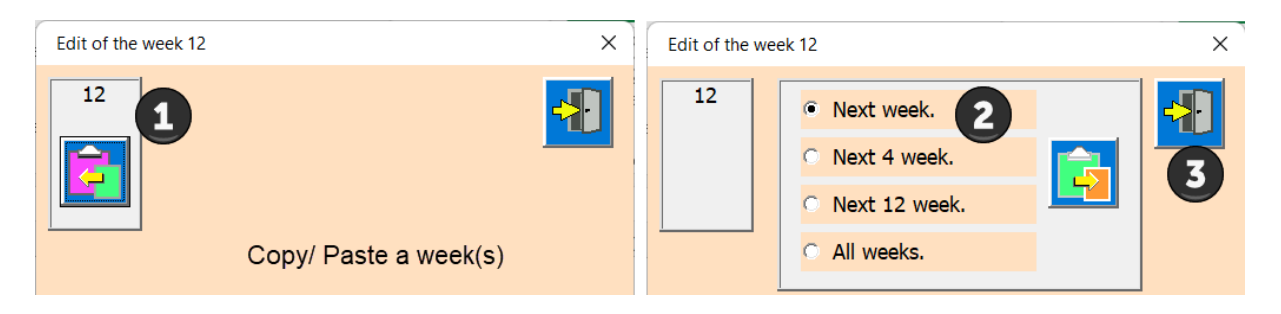

1 Save to clipboard.

2 Choose one of the options (number of weeks)

3 Paste from the clipboard into the selected area

In this way you can quickly copy an already planned week to other weeks.

#### <span id="page-4-0"></span>**Delete a week or individual days of a week**

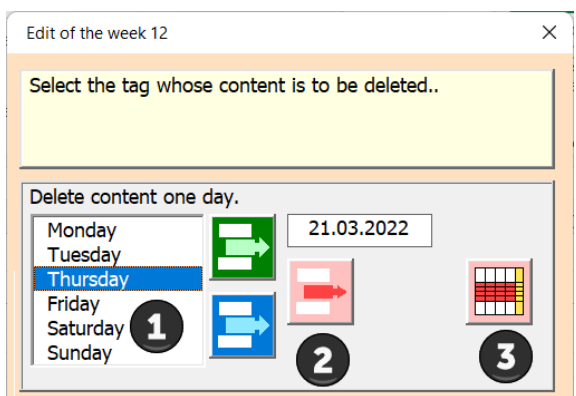

1 Select day to delete.

- 2 You now have three options; morning, afternoon, or all day to erase.
- 3 Delete whole week.

When editing is complete, close the dialog with the button.

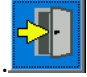

## <span id="page-5-0"></span>**Menu and its functions**

The menu contains functions applicable to all tables in the program. Overview of the functions.

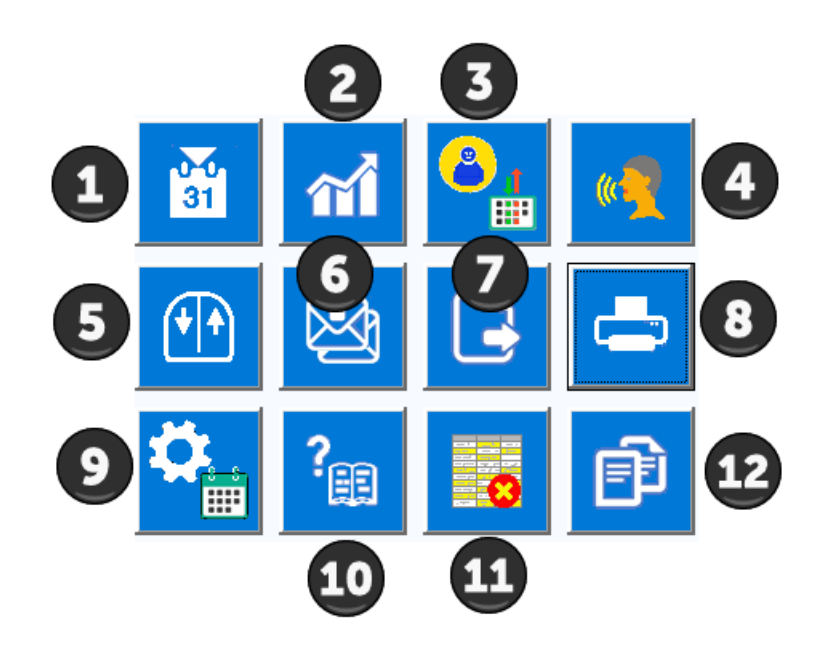

The functions of the menu are now described in detail.

#### <span id="page-5-1"></span>**Search date (1)**

The calendar tool is displayed with a click. Today's date is entered by default. You can now choose another date to jump to exactly there.

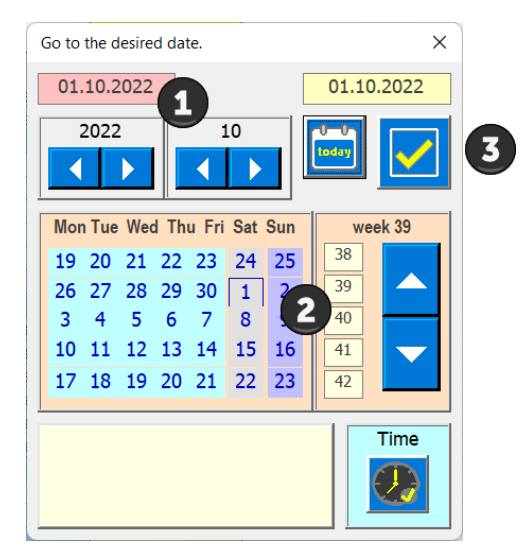

- 1 Select year and month
- 2 Choose day
- 3 Transfer the date to the APP (close the dialog)
- If the selected date is not found, an error message appears.

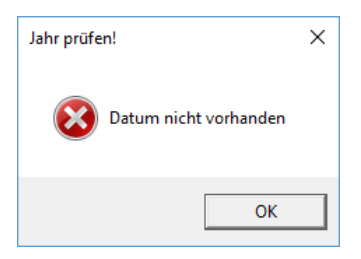

## <span id="page-6-0"></span>**Statistics (2)**

 $\hat{\mathbf{n}}$ This button creates a statistic of the working hours per person. The time specifications in the Settings dialog (9) form the basis.

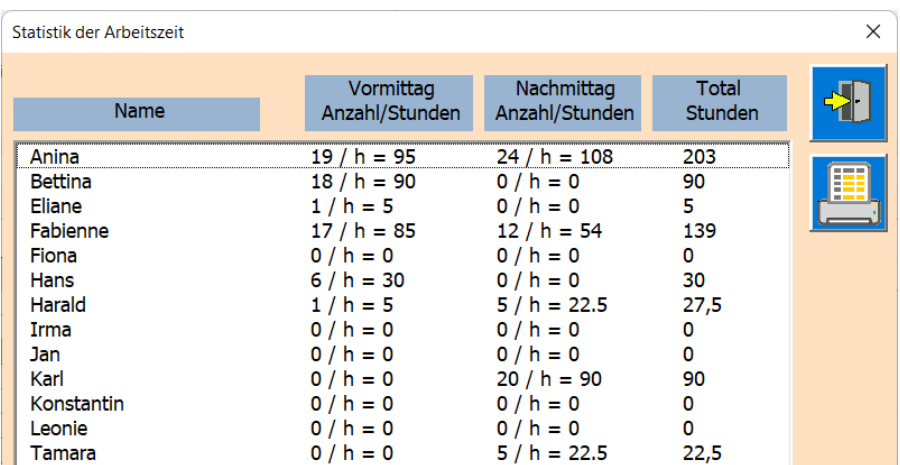

#### <span id="page-6-1"></span>**Manage people and columns (3)**

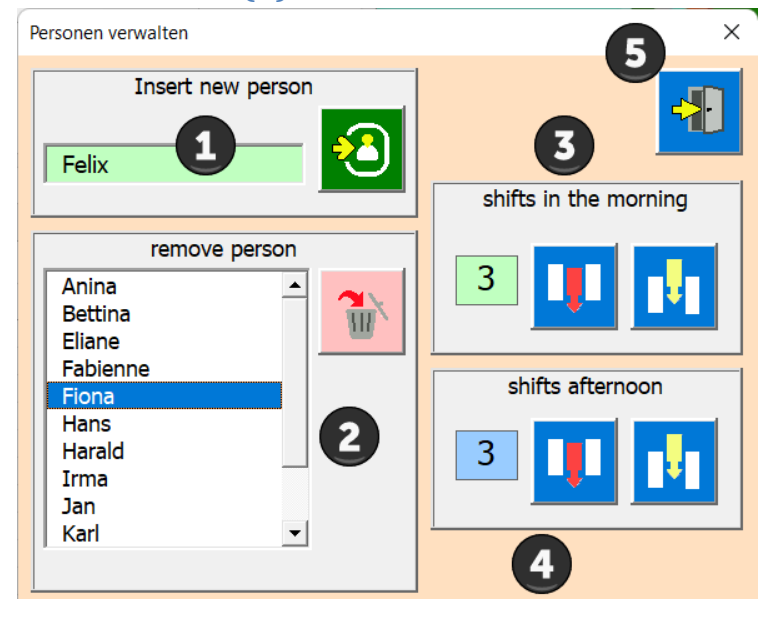

- 1 Insert new person
- 2 Select and delete person (data already entered for the person remain).
- 3 Edit morning columns (insert at last position).
- 4 Edit afternoon columns (delete last).
- 5 Close dialog

## <span id="page-7-0"></span>**Choose language (4)**

The APP enables language selection in German, English, French, Italian and Spanish.

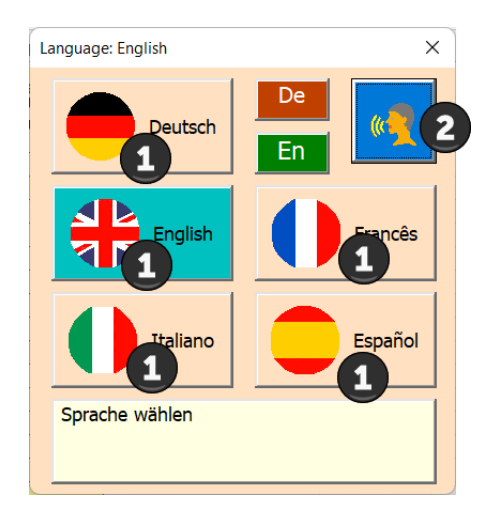

#### 1 Choose language

2 Apply language

#### <span id="page-7-1"></span>**Scroll (5)**

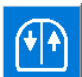

Use this button to scroll with a mouse click. Left mouse down (to the bottom of the table) Right mouse up (to the top of the table).

### <span id="page-7-2"></span>**Send mail lists (6)**

First select recipients from the list by clicking on them.

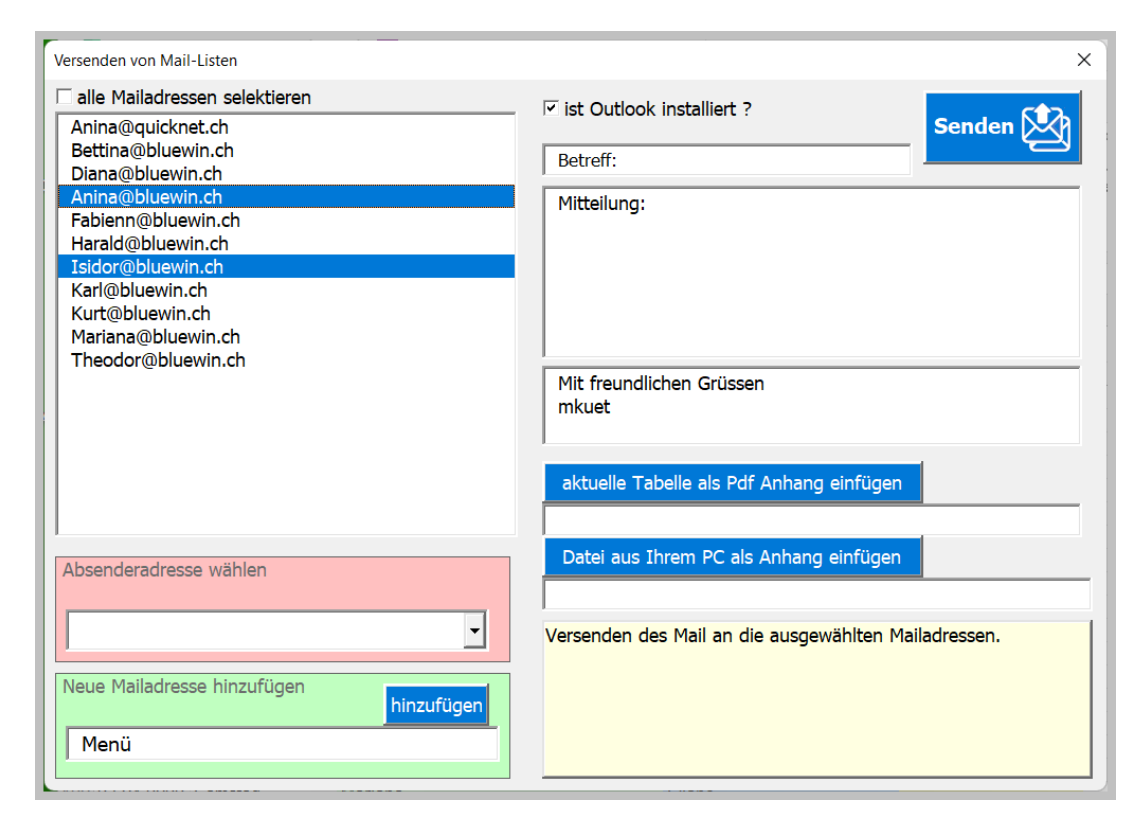

If you check the box [is Outlook installed], the input fields for the mail appear.

The mail will then be shown as a preview. Any adjustments can be made there. The table and/or any document can be inserted in the mail (text file, image...).

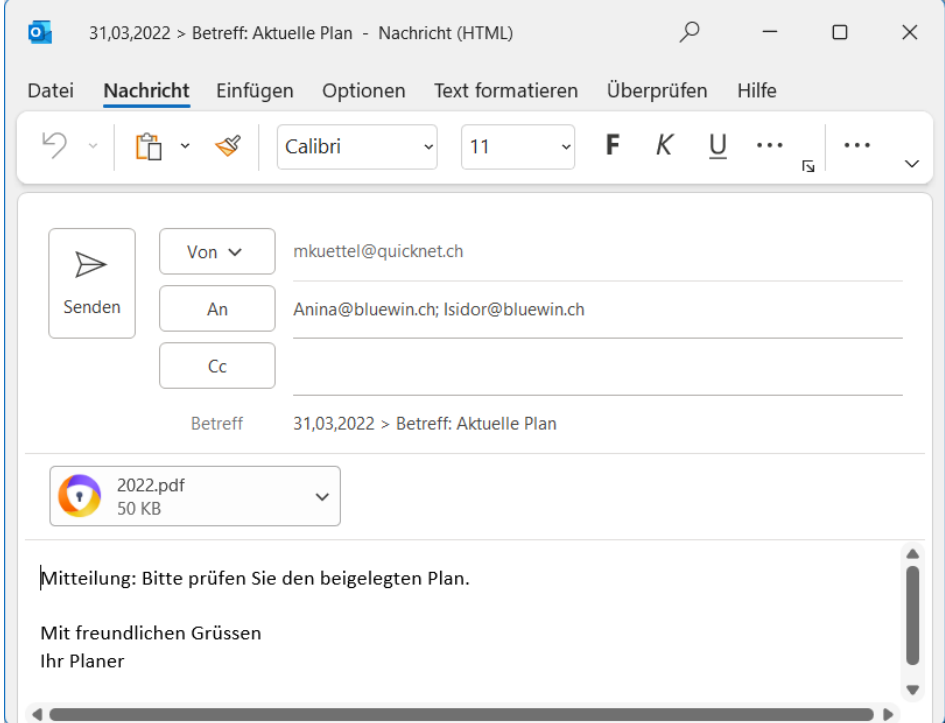

## <span id="page-8-0"></span>**Export tables (7)**

This allows you to export a table from your worksheet as a PDF file.

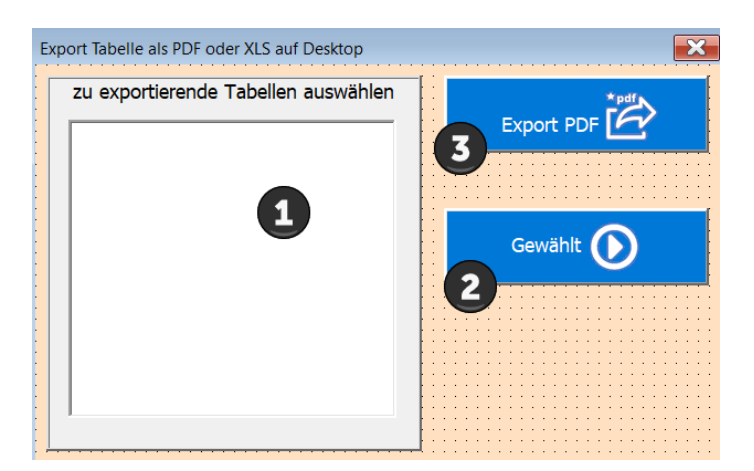

1 Select the table to be exported from the list.

- 2 Confirm choice
- <span id="page-8-1"></span>3 File is saved to the desktop (screen).

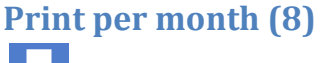

Now the [ Print month] dialog is shown.

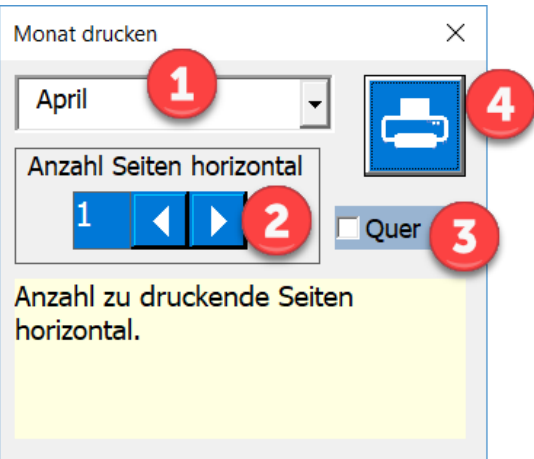

1 Select the month to print

2 Choose the number of pages horizontally (per page about 6-8 layer columns fit on one page)

3 Choose the page format landscape or portrait (default is landscape)

Start the print preview.

Example of a print preview.

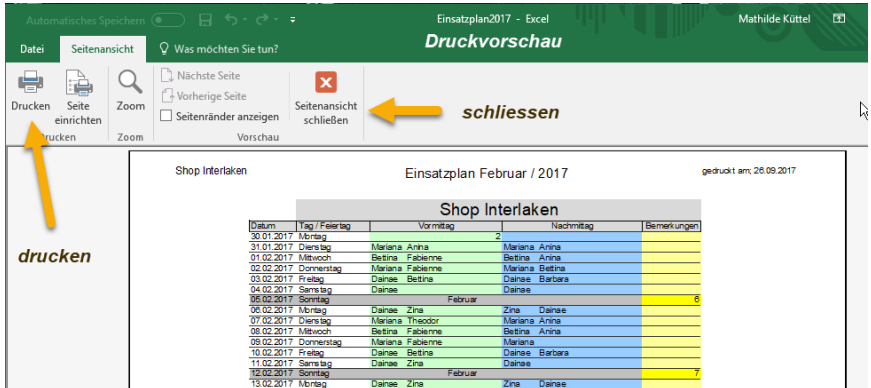

You now have the option of printing or simply closing the print preview without printing. Note: The month always begins with the week in which the 1st of the month is and ends with the Saturday of the week in which the last day of the month is.

## <span id="page-10-0"></span>**Settings APP (9)**

m This button opens the mask for the user-defined APP settings.

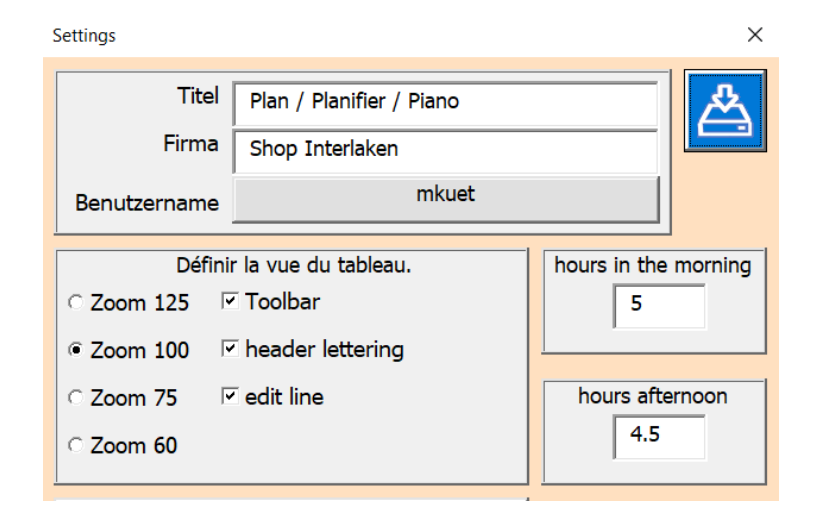

Customize the fields and options to suit your needs.

# <span id="page-10-1"></span>**APP info and user manual (10)**

This button opens the About dialog.

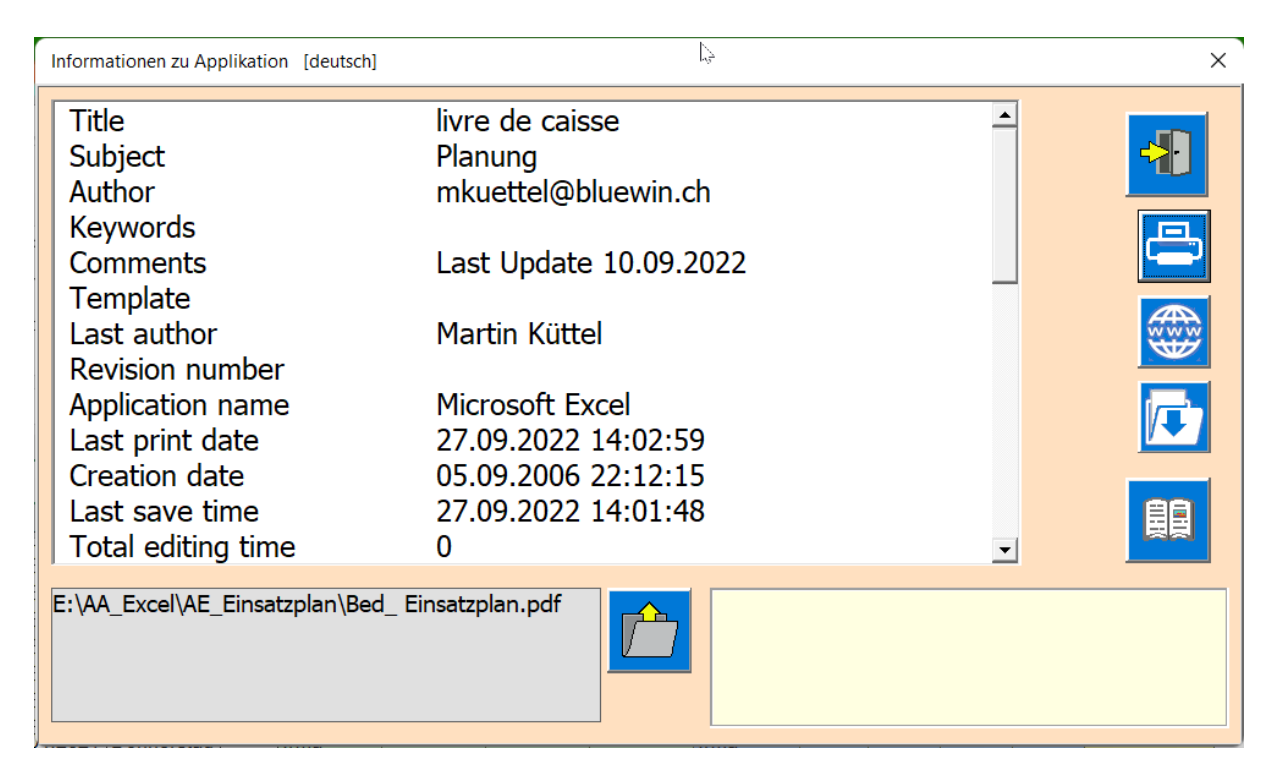

The function is explained with mouseover in the instruction field.

#### <span id="page-11-0"></span>**Delete person area (11)**

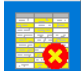

This button deletes the person area in the selected table. Columns 1-3, title lines 1+2 and formatting are not affected.

You must confirm the action.

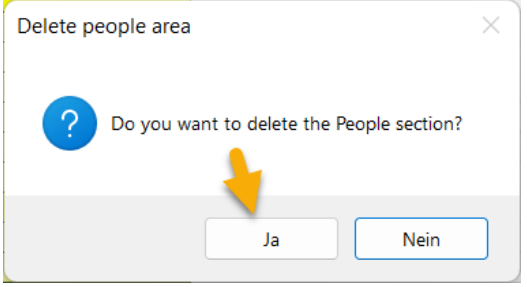

#### <span id="page-11-1"></span>**New planning year (12)**

This creates a new sheet (as a copy with formulas and formats of the selected sheet) and generates a calendar for the year XXXX.

This button opens the New Sheet dialog.

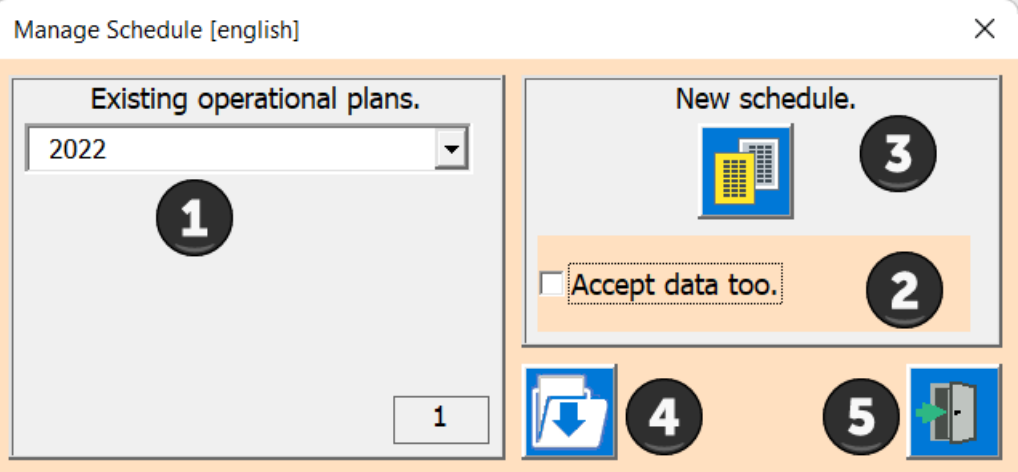

- 1 Select the table that is to serve as the database.
- 2 Define whether the data of the base table should also be entered.
- 3 Create the new sheet.
- 4 The button creates a save file on the desktop.
- <span id="page-11-2"></span>5 Close the dialog.

## **Tips**

#### <span id="page-11-3"></span>**Entries in draft mode**

The program controls the input area using dialogs.

If you want to avoid this (e.g. to copy an area of the table, print ...) the program must be switched to draft mode.

This is how it works:

Open the Development Tools tab on the ribbon and click Design Mode.

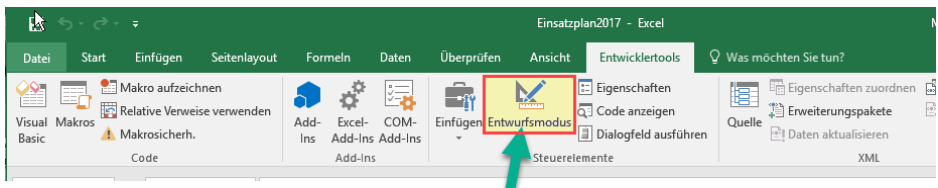

hier klicken (Toggelfunktion)

As a result, the table behaves like a normal Excel sheet, i.e. the APP functions are inactive. But don't forget to deactivate the draft mode in the same way after editing.

## <span id="page-12-0"></span>**Table «Val»**

This table is normally hidden and should not be changed by the user. It is managed exclusively by the APP and contains values that are used in the masks.

<span id="page-12-1"></span>Some names have also been defined, and you must also leave them unchanged.

## **Table «SpachId»**

This table is normally hidden and should not be changed by the user. It shows how the languages are defined in many ways in Windows.

> Kind regards the author Martin Küttel